#### How to Zoom

-You will be invited to the Zoom Exercise session via a URL link, it will automatically prompt to download the app when you click on the URL link -You do not need an account just the zoom 'Meeting ID' which will be provided ahead of time to you

#### Using a PC

- Visit <a href="https://zoom.us/">https://zoom.us/</a>
- Click 'Join A Meeting'
- Enter 'Meeting ID' and Password (These will be provided ahead of time to you)
- Enter preferred name (This will be visible to all users)
- Choose 'Computer Audio'
- Click Microphone icon at lower left corner to mute
- Click 'Start Video' icon at lower left corner to stop/start video sharing of vourself

### Video Resource Setup for PC

https://www.youtube.com/watch?v=kh50kVaIdAY

#### Using a Phone

- You will be invited to the Zoom Exercise session via a URL link, it will automatically prompt to download the app when you click on the URL link
- Please Download the App
- Click 'loin A Meeting'
- Enter 'Meeting ID' and Password (These will be provided ahead of time to you)
- Enter preferred name (This will be visible to all users)
- Choose 'Call using Internet Audio'
- Click Microphone icon at lower left corner to mute
- Click 'Start Video' icon at lower left corner to stop/start video sharing of yourself

# Video Resource Setup for IPhone and Androids

https://www.youtube.com/watch?v=GEOLiLYhuJO

#### **Additional Tools to Know**

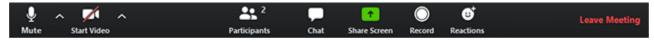

Attendees have access to these features:

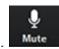

Mute / Unmute: Mute and unmute your microphone.

**Start Video / Stop Video**: Turns your camera on or off. (This icon shows the video is stopped)

<u>Participants</u>: See who's currently in the meeting You can also access to these options:

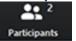

- **Rename**: Hover over your name and click **Rename** to change your screen name displayed to other participants.
- Non-verbal feedback icons (if enabled by the host): Places an icon beside your name to quickly notify the host.

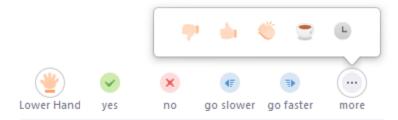

Chat: Access the chat window to chat with the participants

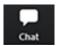

**Leave Meeting**: Leave the meeting while it continues for the other participants.

Leave Meeting

## Making an Account

Sign up is free. <a href="https://zoom.us/signup">https://zoom.us/signup</a>

If you prefer you can use your Google or Facebook Account information to sign in rather than making a new account Simply click the link below and follow the prompts https://zoom.us/signin